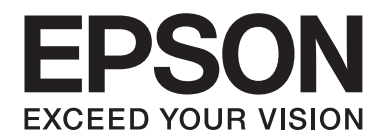

# **AL-MX200 Series Ghid de instalare pentru program**

NPD4758-00 RO

# **Instalarea programului**

#### *Notă pentru conexiunea USB:*

❏ *Nu conectaţi cablul USB până nu vi se indică să procedaţi astfel.*

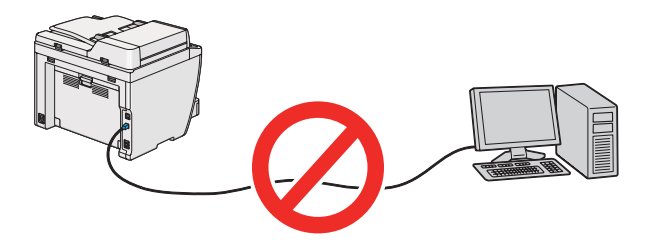

❏ *Dacă se afişează acest ecran, faceţi clic pe* **Cancel (Anulare)***.*

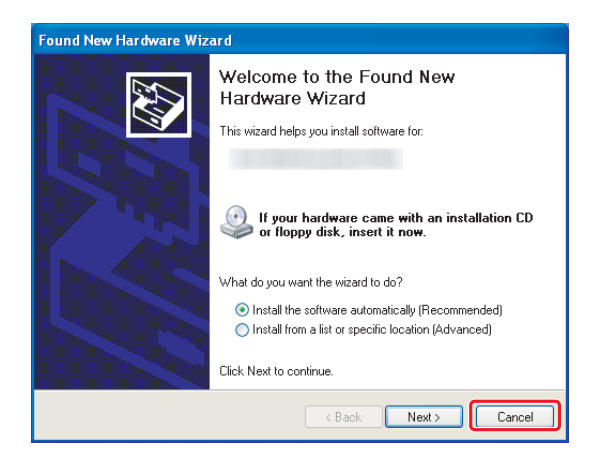

#### *Notă pentru conexiunea Eternet:*

*Înainte de instalarea programului, conectaţi şi porniţi imprimanta.*

#### *Notă pentru conexiunea wireless (numai AL-M200DWF):*

*A se vedea Ghid de configurare a reţelei wireless.*

# **Instalarea driverelor de imprimantă pe computere care rulează Windows**

1. Introduceţi Software Disc.

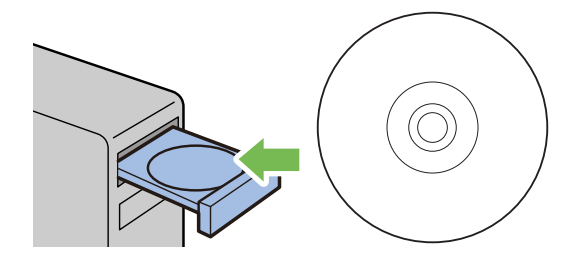

2. Selectaţi o limbă din caseta de listă din partea de jos a ecranului, apoi faceţi clic pe **Easy Install**.

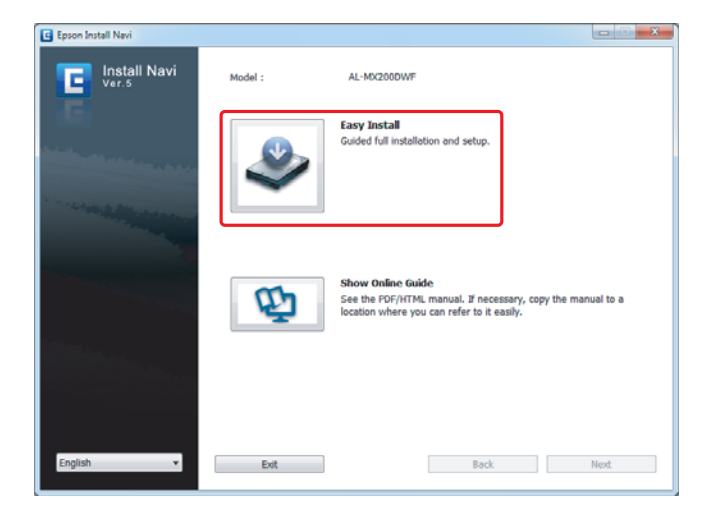

3. Dacă sunteţi de acord cu condiţiile **SOFTWARE LICENSE AGREEMENT (CONTRACT DE LICENŢĂ)**, selectaţi **Agree** şi faceţi clic pe **Next**.

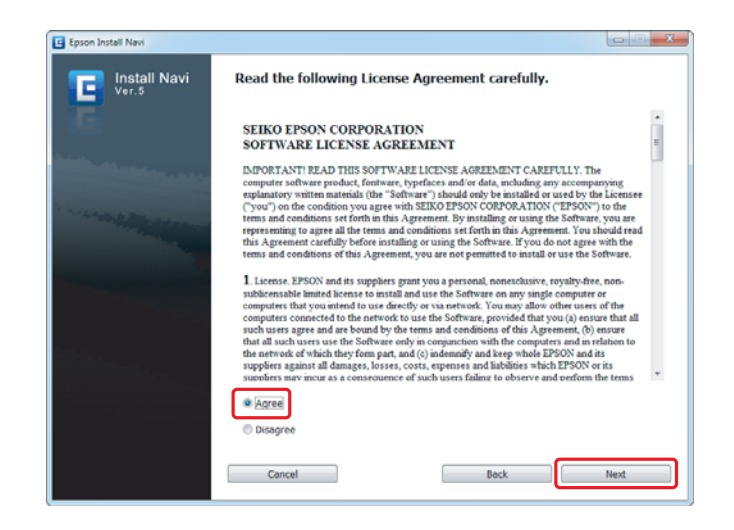

4. Faceţi clic pe **Installing Drivers and Software**.

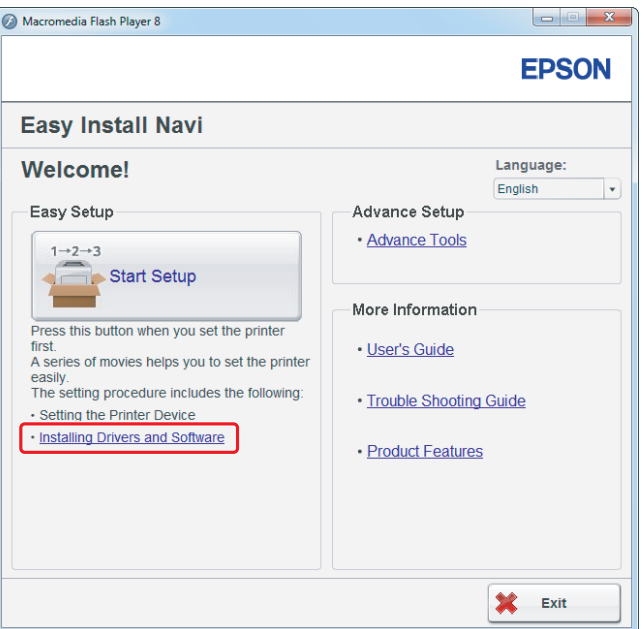

Pentru a configura conexiunea USB, mergeți la ["Configurarea conexiunii USB" la pagina 5.](#page-4-0) Pentru a configura conexiunea Ethernet, mergeți la ["Configurarea conexiunii Ethernet" la](#page-5-0) [pagina 6.](#page-5-0)

# <span id="page-4-0"></span>**Configurarea conexiunii USB**

1. Conectaţi imprimanta şi calculatorul cu un cablu USB şi porniţi imprimanta.

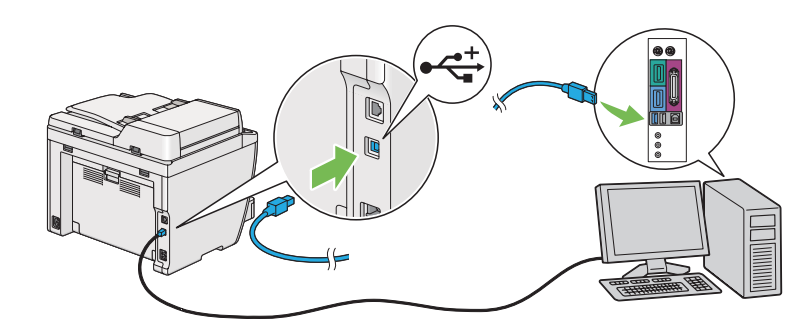

2. Selectaţi **Personal Installation (USB)** şi faceţi clic pe **Next**.

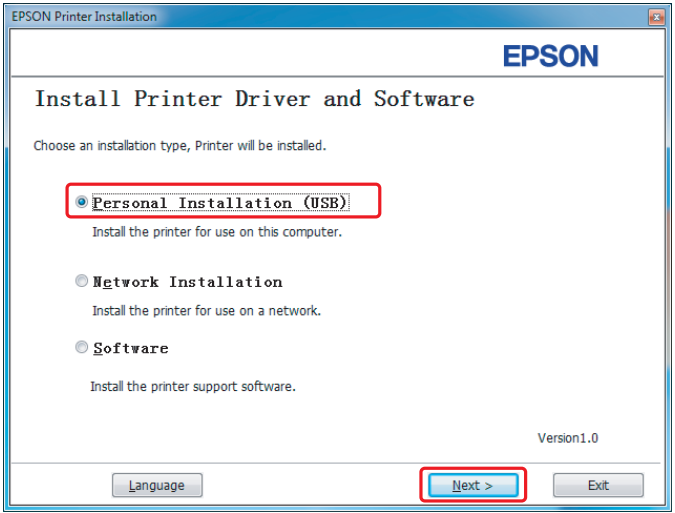

<span id="page-5-0"></span>3. Faceţi clic pe **Finish**.

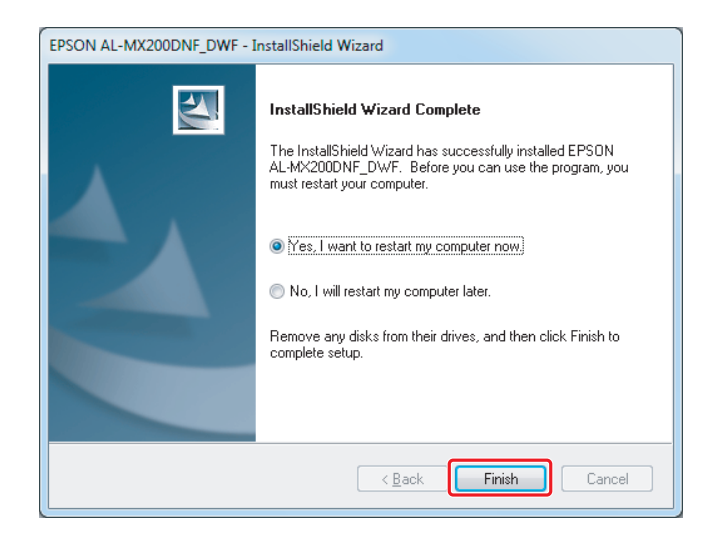

# **Configurarea conexiunii Ethernet**

1. Selectaţi **Network Installation** şi faceţi clic pe **Next**.

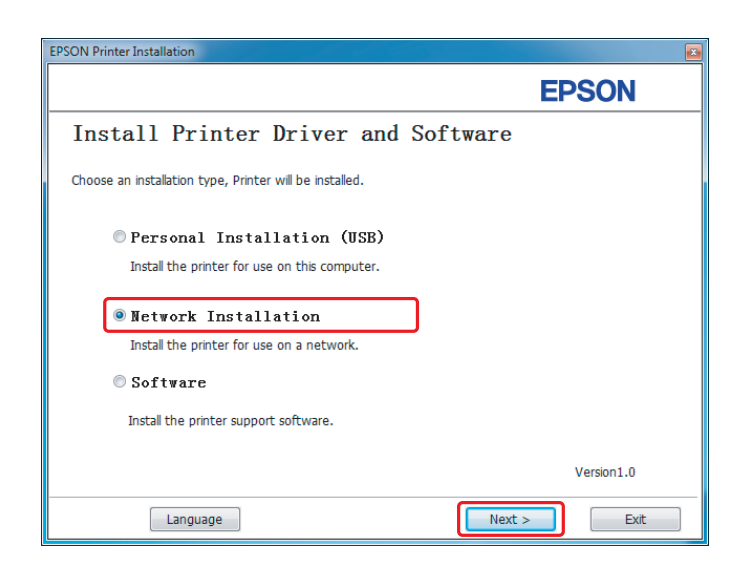

2. Selectaţi imprimanta şi faceţi clic pe **Next**.

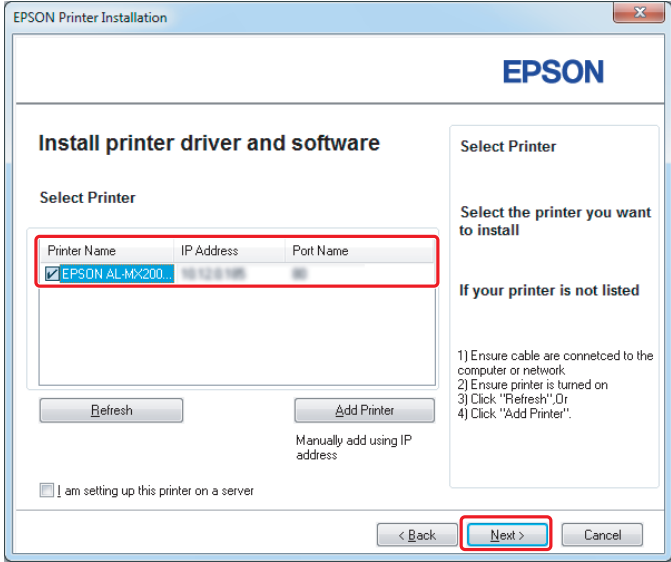

### *Notă:*

- ❏ *Dacă imprimanta dorită nu apare pe listă, faceţi clic pe* **Refresh** *pentru a reîmprospăta lista sau faceţi clic pe* **Add Printer** *pentru a adăuga manual imprimanta la listă.*
- ❏ *Dacă aţi instalat această imprimantă pe cumputerul server, selectaţi caseta de selectare* **I am setting up this printer on a server***.*
- ❏ *Dacă utilizaţi AutoIP, în programul de instalare se afişează 0.0.0.0. Înainte de a continua, introduceţi o adresă IP corectă.*

3. Specificaţi setările imprimantei şi faceţi clic pe **Next**.

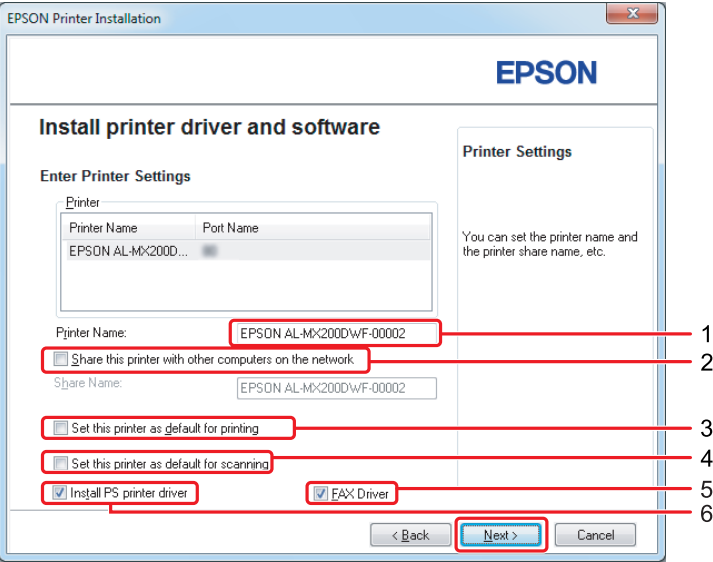

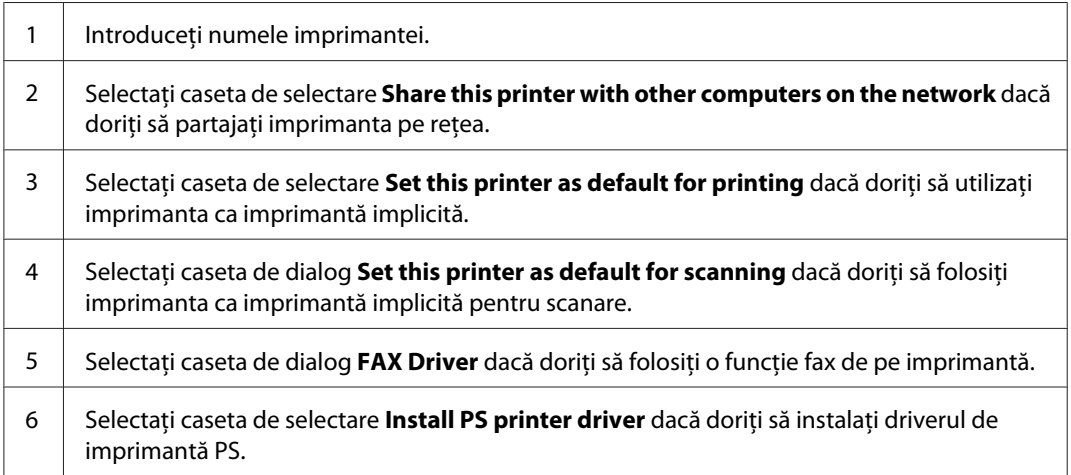

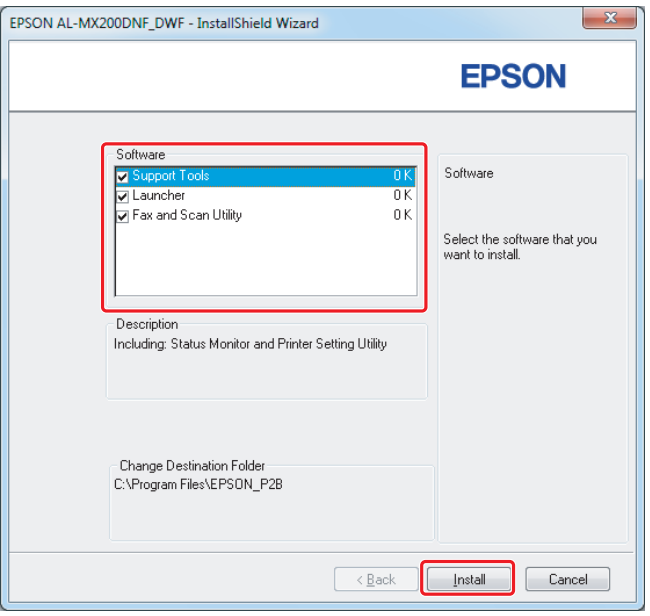

4. Selectaţi programele şi documentaţia pe care doriţi să le instalaţi şi faceţi clic pe **Install**.

## *Notă:*

*Pentru a schimba folderul în care se instalează, faceţi clic pe* **Browse***.*

5. Faceţi clic pe **Finish**.

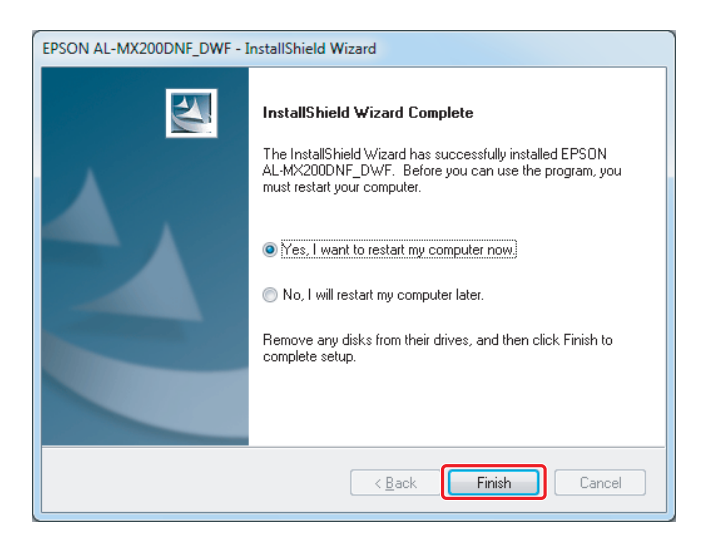

A se vedea ["Imprimarea unei pagini de testare" la pagina 17.](#page-16-0)

# **Instalarea driverelor de imprimantă pe computere care rulează Mac OS X**

# **Instalarea unui driver de imprimare**

1. Introduceţi Software Disc.

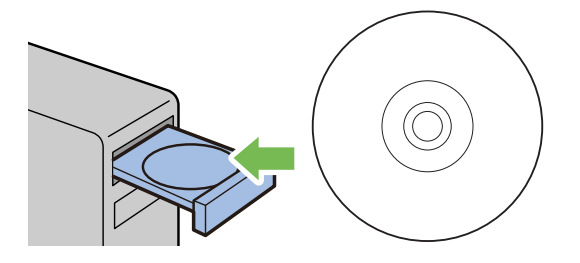

- 2. Faceţi dublu clic pe fişierul executabil pentru instalarea programului dorit.
- 3. Faceţi clic pe **Continue (Continuare)**.

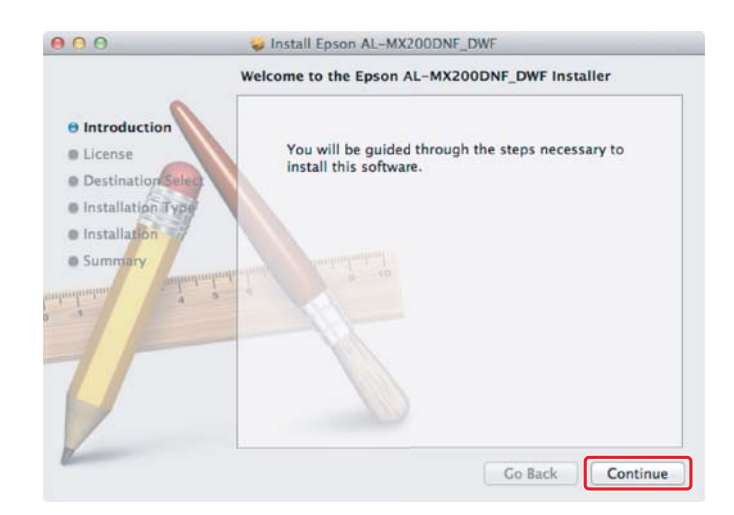

4. Selectaţi o limbă şi faceţi clic pe **Continue (Continuare)**.

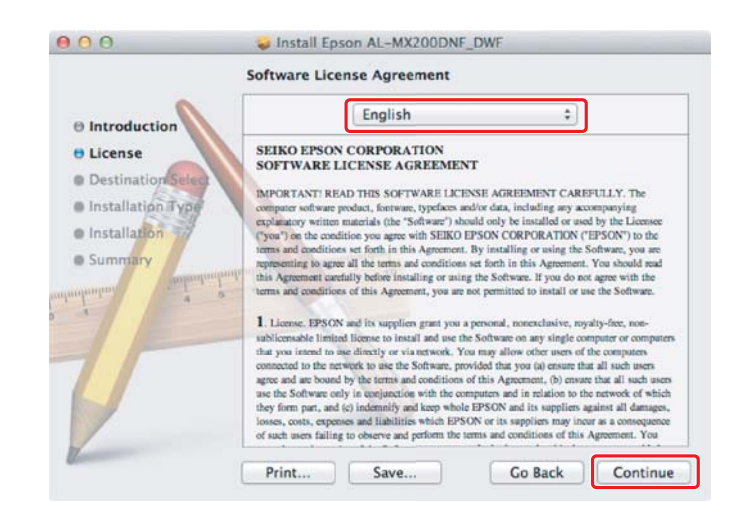

5. Dacă sunteţi de acord cu termenii acordului de licenţă software, faceţi clic pe **Agree (De acord)**.

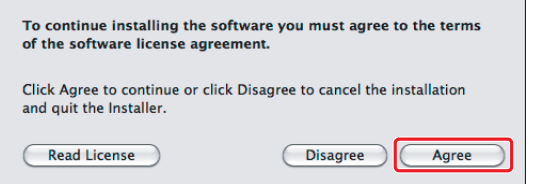

6. Faceţi clic pe **Install (Instalare)**.

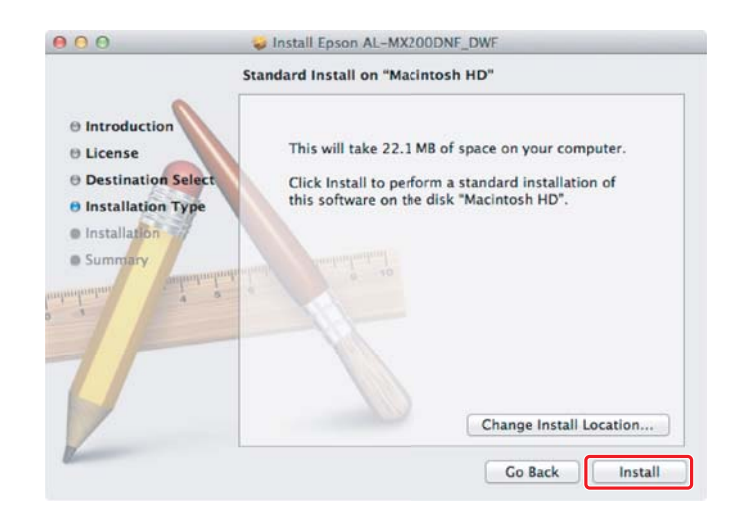

7. Introduceţi numele şi parola administratorului, apoi faceţi clic pe **OK**.

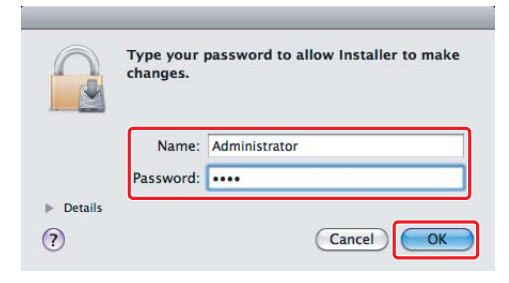

8. Faceţi clic pe **Continue Installation (Continuare instalare)**.

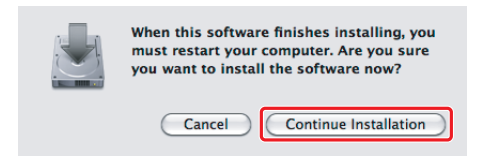

9. Faceţi clic pe **Restart (Reporneşte computerul)**.

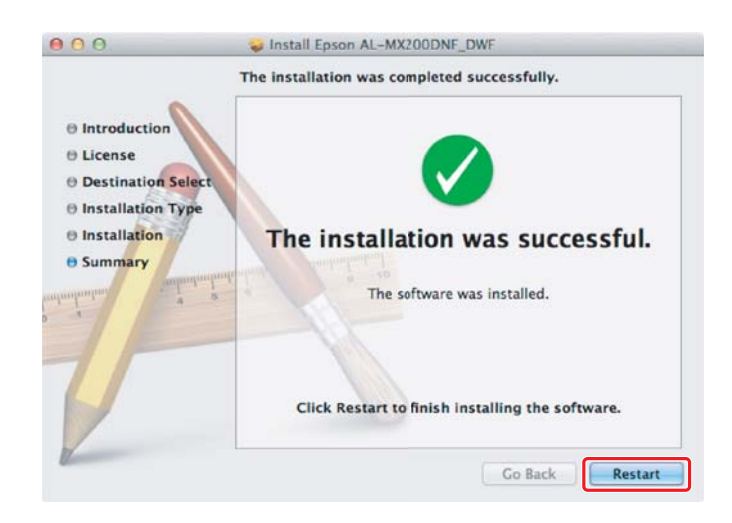

## **Adăugarea unei imprimante**

## **Pentru conexiunea USB**

#### *Notă:*

*Conectaţi imprimanta şi calculatorul cu un cablu USB şi porniţi imprimanta.*

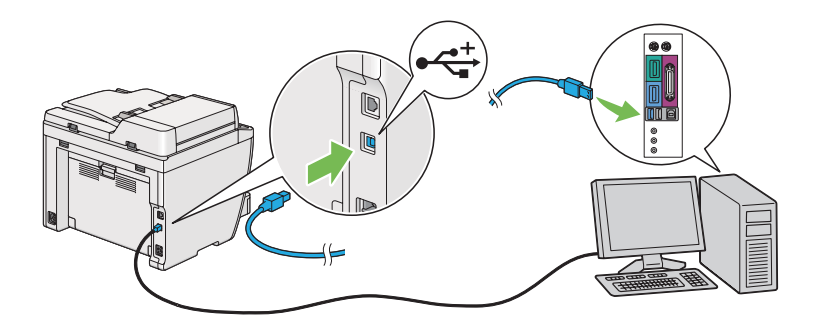

1. Deschideţi **Print & Fax (Imprimare şi Fax)** (**Print & Scan (Imprimare şi Scanare)** pentru Mac OS X 10.7).

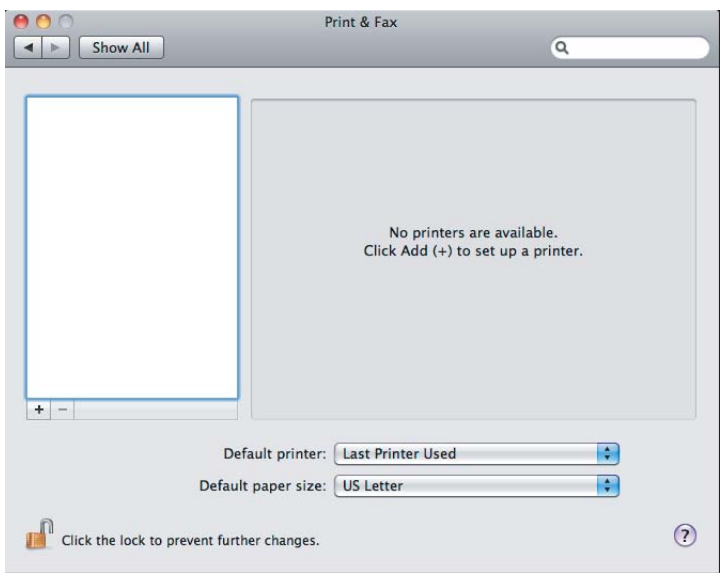

## *Notă:*

- ❏ *Găsiţi* **Print & Fax (Imprimare şi Fax)** *(***Print & Scan (Imprimare şi Scanare)** *pentru Mac OS X 10.7) în* **System Preferences (Preferinţe sistem)***.*
- ❏ *Dacă imprimanta este adăugată deja, mergeţi la ["Imprimarea unei pagini de testare" la](#page-16-0) [pagina 17](#page-16-0).*

2. Faceţi clic pe **+**.

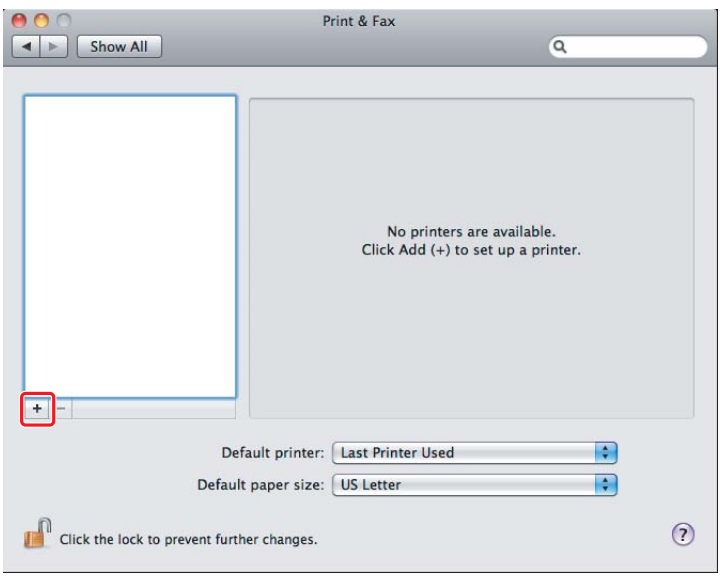

3. Faceţi clic pe **Default Browser (Browser implicit)**, selectaţi imprimanta de utilizat şi faceţi clic pe **Add (Adăugare)**.

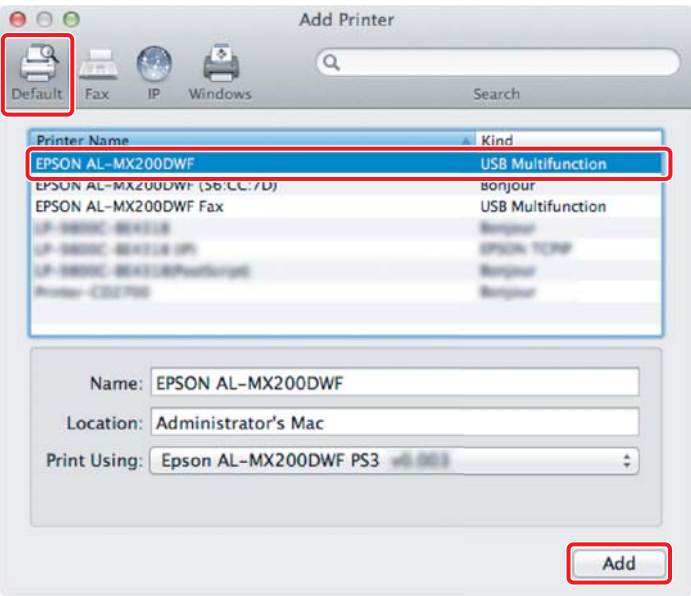

## **Pentru conexiunea Ethernet**

#### *Notă:*

*Confirmaţi conectarea calculatorului la reţea.*

1. Deschideţi **Print & Fax (Imprimare şi Fax)** (**Print & Scan (Imprimare şi Scanare)** pentru Mac OS X 10.7).

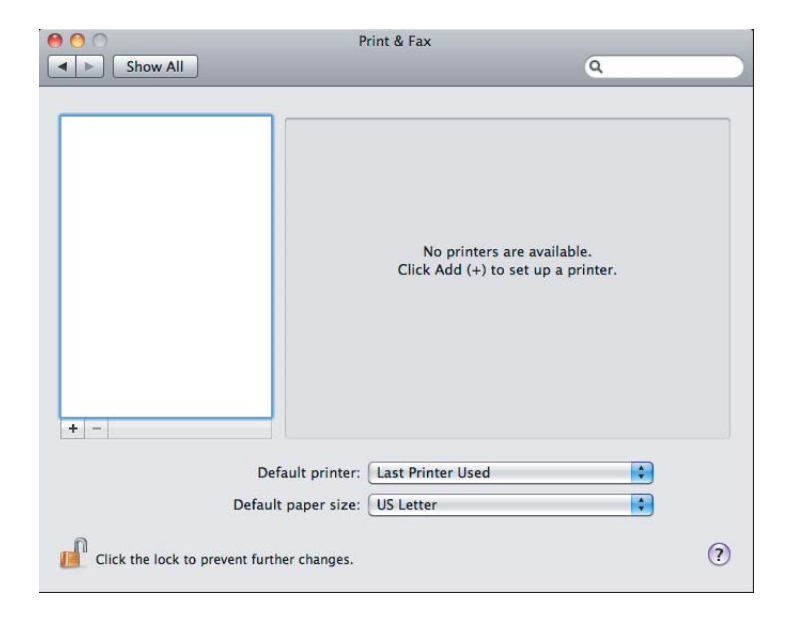

## *Notă:*

- ❏ *Găsiţi* **Print & Fax (Imprimare şi Fax)** *(***Print & Scan (Imprimare şi Scanare)** *pentru Mac OS X 10.7) în* **System Preferences (Preferinţe sistem)***.*
- ❏ *Dacă imprimanta este adăugată deja, mergeţi la ["Imprimarea unei pagini de testare" la](#page-16-0) [pagina 17](#page-16-0).*

2. Faceţi clic pe **+**.

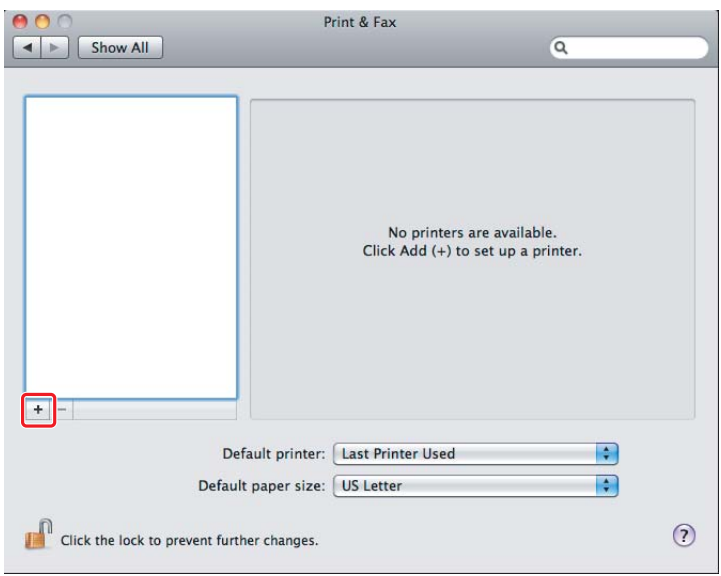

3. Selectaţi imprimanta de utilizat.

## Pentru **Bonjour**

Faceţi clic pe **Default Browser (Browser implicit)**, selectaţi imprimanta şi faceţi clic pe **Add (Adăugare)**.

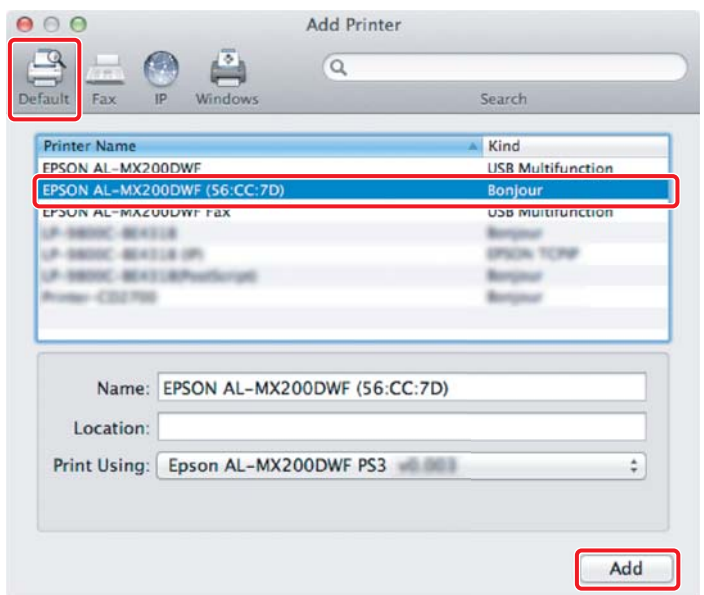

#### <span id="page-16-0"></span>Pentru **IP Printing (Imprimare IP)**

Specificaţi setările pentru imprimarea IP şi faceţi clic pe **Add (Adăugare)**.

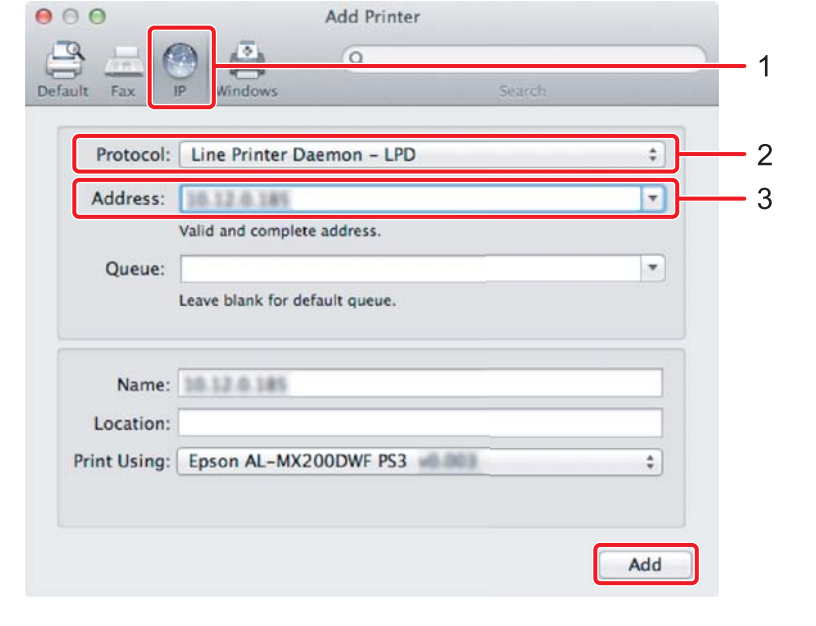

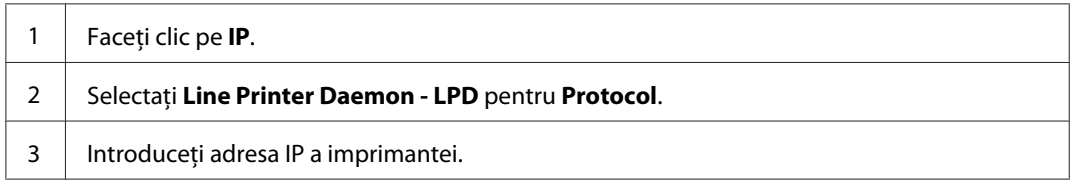

# **Imprimarea unei pagini de testare**

Imprimaţi o pagină de testare pentru a vă asigura că programul este instalat corect. Următorii paşi vă indică modul în care puteţi imprima dintr-o anume aplicaţie.

- 1. Deschideţi fişierul de imprimat în aplicaţia dorită.
- 2. Din meniul **File (Fişier)**, faceţi clic pe **Print (Imprimare)**.
- 3. Confirmaţi că imprimanta este selectată şi faceţi clic pe **Print (Imprimare)**.

## **Pentru Windows**:

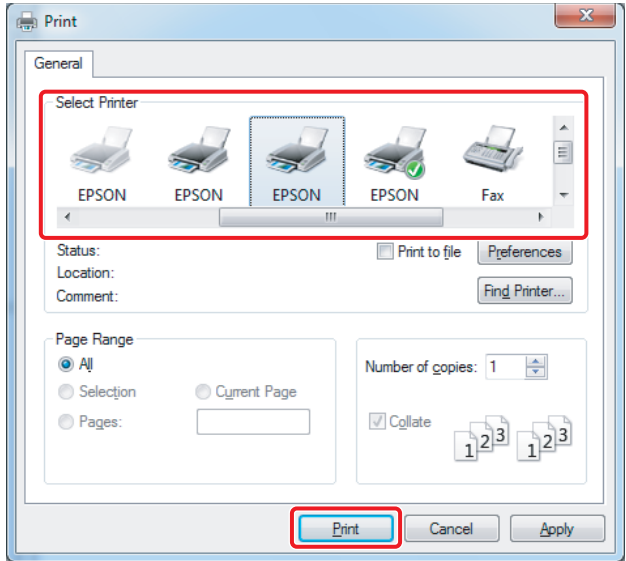

## **Pentru Mac OS X:**

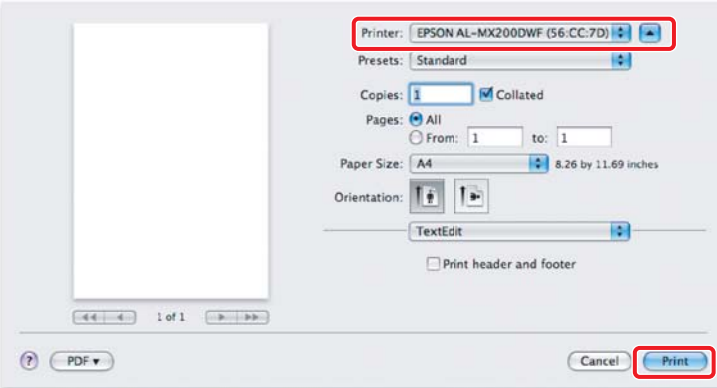

# **Pentru mai multe informaţii**

Pentru detalii despre program, consultaţi *Ghidul utilizatorului*.

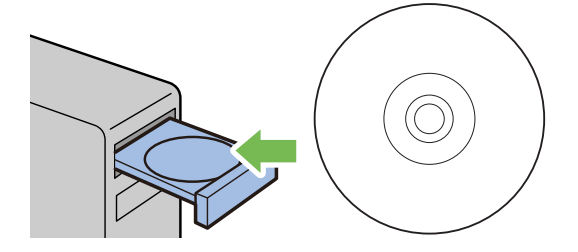